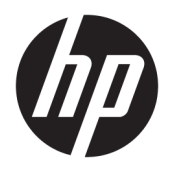

Brukerhåndbok

© Copyright 2020 HP Development Company, L.P.

HDMI, HDMI-logoen og High-Definition Multimedia Interface er varemerker eller registrerte varemerker tilhørende HDMI Licensing LLC. Windows er enten et registrert varemerke eller varemerke tilhørende Microsoft Corporation i USA og/eller i andre land. DisplayPort™, DisplayPort™-logoen og VESA® er varemerker eller registrerte varemerker som eies av Video Electronics Standards Association (VESA) i USA og andre land.

Informasjonen i dette dokumentet kan endres uten forhåndsvarsel. De eneste garantiene for HP-produkter og -tjenester er angitt i de uttrykte garantierklæringene som følger med slike produkter og tjenester. Ingenting i dette dokumentet kan tolkes som en tilleggsgaranti. HP er ikke erstatningsansvarlige for tekniske eller andre typer feil eller utelatelser i dette dokumentet.

#### **Produktmelding**

Denne håndboken beskriver funksjoner som er felles for de fleste modeller. Enkelte funksjoner er kanskje ikke tilgjengelig på ditt produkt. For å få tilgang til de nyeste brukerhåndbøkene, gå til<http://www.hp.com/support> og følg instruksjonene for å finne produktet ditt. Velg deretter **Håndbøker**.

Første utgave: Mai 2020

Dokumentets delenummer: M05009-091

## **Om denne håndboken**

Denne håndboken inneholder tekniske spesifikasjoner og informasjon om skjermfunksjonene, installasjon av skjermen, og bruk av programvaren. Avhengig av modell, kan skjermen din ha alle funksjonene som er inkludert i denne håndboken.

**ADVARSEL:** Angir en farlig situasjon som, hvis den ikke avverges, **kan** føre til alvorlig skade eller død.

**FORSIKTIG:** Angir en farlig situasjon som, hvis den ikke avverges, **kan** føre til mindre eller moderat skade.

- **VIKTIG:** Angir informasjon ansett som viktig, men ikke fare-relaterte (for eksempel meldinger som er knyttet til skade på eiendom). Varsler brukeren om at manglende overholdelse av en prosedyren nøyaktig på samme måte som beskrevet kan føre til tap av data eller skade på maskinvare eller programvare. Inneholder også viktige opplysninger for å forklare et konsept eller fullføre en oppgave.
- **WERK:** Inneholder tilleggsinformasjon for å vektlegge eller utfylle viktige punkter i hovedteksten.
- **TIPS:** Inneholder nyttige tips for å fullføre en oppgave.

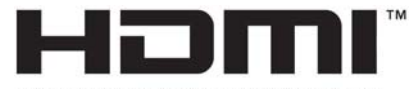

HIGH-DEFINITION MULTIMEDIA INTERFACE Dette produktet bruker HDMI-teknologi.

# **Innhold**

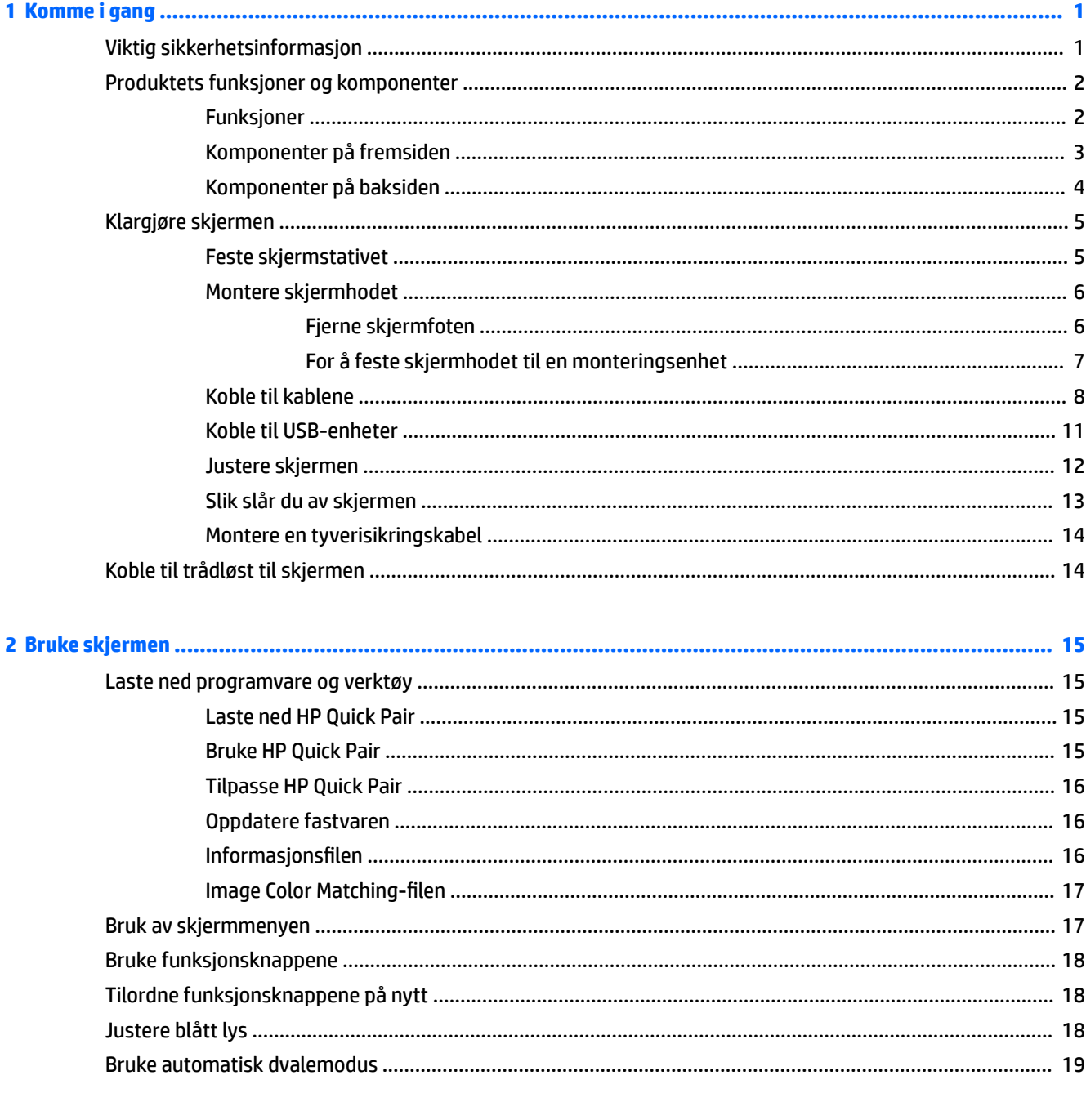

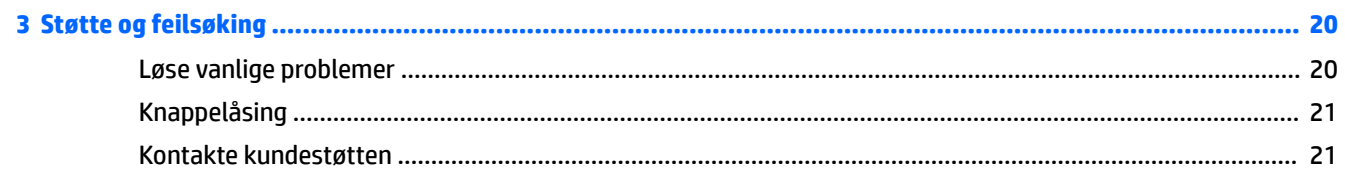

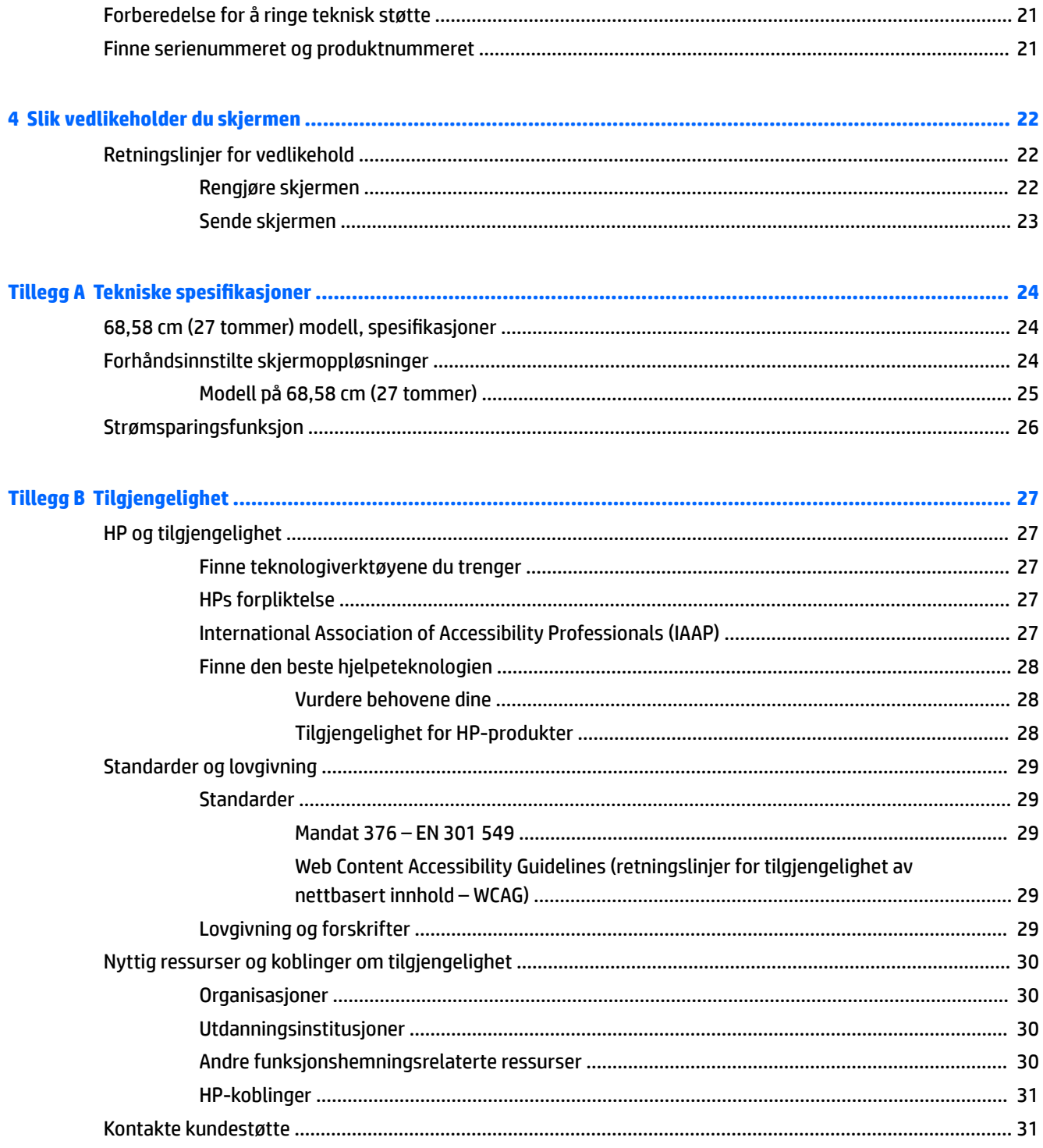

# <span id="page-6-0"></span>**1 Komme i gang**

# **Viktig sikkerhetsinformasjon**

En adapter med strømledning kan følge med skjermen. Hvis en annen ledning brukes, må du bare bruke en strømkilde og kontakt som er egnet for denne skjermen. For mer informasjon om riktig strømledning for bruk med skjermen, se *Produktmerknader* vedlagt ditt dokumentasjonssett.

**ADVARSEL:** Slik reduserer du faren for elektrisk støt og skade på utstyret:

- Sett strømledningen i en stikkontakt som er lett tilgjengelig til enhver tid.
- Hvis strømledningen leveres med et trepolet støpsel, setter du støpselet i en jordet, trepolet stikkontakt.

• Koble datamaskinen fra strømnettet ved å trekke strømledningen ut av stikkontakten. Grip tak i støpselet når du tar ut strømledningen fra stikkontakten.

Av sikkerhetsmessige grunner skal det ikke plasseres noe på strømledningene eller -kablene. Vær omhyggelig med å legge alle ledninger og kabler som er koblet til skjermen slik at de ikke kan tråkkes på, trekkes, hektes opp eller snubles over.

Les håndboken *Sikkerhet og komfort* som følger med brukerhåndbøkene, for å redusere faren for alvorlig skade. Den beskriver hvordan du konfigurerer og bruker datamaskinen på en måte som sikrer gode arbeidsvaner og hindrer og forebygger helseskade. I *Sikkerhet og komfort* finner du også viktige opplysninger om elektrisk og mekanisk sikkerhet. Håndboken *Sikkerhet og komfort* finner du også på nettet på <http://www.hp.com/ergo>.

**VIKTIG:** Av hensyn til skjermens og datamaskinens beskyttelse, bør du koble alle strømledninger fra datamaskinen og eksterne enheter (for eksempel skjerm, skriver og skanner) til en enhet med noen form for overspenningsvern, for eksempel et grenuttak eller en avbruddsfri strømforsyning (UPS). Ikke alle grenuttak har overspenningsvern; Grenuttaket må være spesielt merket med at det har denne funksjonen. Bruk et grenuttak fra en produsent som tilbyr skadeserstatning hvis overspenningsvernet ikke fungerer.

Bruk møbler med passende og riktig størrelse, som er konstruert spesielt for å gi skjermen god støtte.

- **ADVARSEL:** Skjermer som er feilplassert på kommoder, i bokhyller, på hyller, skrivebord, høyttalere, kister eller traller, kan velte og forårsake personskade.
- **EX MERK:** Dette produktet er egnet for underholdningsformål. Vurder å sette skjermen i et miljø med kontrollert lys for å unngå interferens fra lyskilder og blanke overflater i nærheten, som kan skape forstyrrende reflekterende lys i skjermen.

**ADVARSEL: Veltefare**: Enheten kan falle og forårsake alvorlig personskade eller dødsfall. For å unngå skade, fester du denne enheten til gulvet eller veggen i henhold til instruksjonene.

**ADVARSEL:** Dette utstyret er ikke egnet for bruk på steder der barn sannsynligvis vil oppholde seg.

# <span id="page-7-0"></span>**Produktets funksjoner og komponenter**

## **Funksjoner**

Skjermene har følgende funksjoner:

- 68,58 cm (27 tommer) IPS-skjerm med 3840 × 2160 @ 30 Hz (trådløs tilkobling) eller 60 Hz (kablet tilkobling) oppløsning, ultrabred bakgrunnsbelyst skjerm, pluss fullskjermstøtte for lavere oppløsninger
- Antirefleksbehandlet panel med LED-bakgrunnsbelysning
- Bred synsvinkel så du kan se i både sittende og stående stilling, og når du flytter deg fra side til side
- Trådløs deling fra bærbar datamaskin til skjerm
- HP Quick Pair-app for å starte trådløs paring
- Tresidig, kantløs skjerm
- Justering med vipp og sving
- Høyden på skjermen kan justeres
- Videoinngang for DisplayPort™ (DP)
- HDMI (High-Definition Multimedia Interface)-videoinngang (kabel følger med)
- Lydinngang
- Lydutgang (hodetelefoner)
- Plug and play-mulighet når dette støttes av operativsystemet
- Feste for tyverisikringskabel bak på skjermen for ekstra tyverisikringskabel
- Skjermmeny (OSD On-Screen Display) med justeringskontroller på flere språk for enkel konfigurering og optimalisering av skjermen
- HDCP-kopibeskyttelse (High-Bandwidth Digital Content Protection) på alle digitale innganger
- VESA®-monteringsbrakett for å feste skjermen på veggen eller til en svingarm
- Innstillinger for modus med lavt blått lys, for å skape et mer avslappende og mindre stimulerende bilde
- Energisparingsfunksjon for oppfylling av kravene til redusert strømforbruk
- **MERK:** For sikkerhets- og forskriftsopplysninger, kan du se *Produktmerknader* i dokumentasjonspakken. For tilgang til den nyeste brukerveiledningen gå til [/go/wirelessmonitor.](http://www.hp.com/support)

# <span id="page-8-0"></span>**Komponenter på fremsiden**

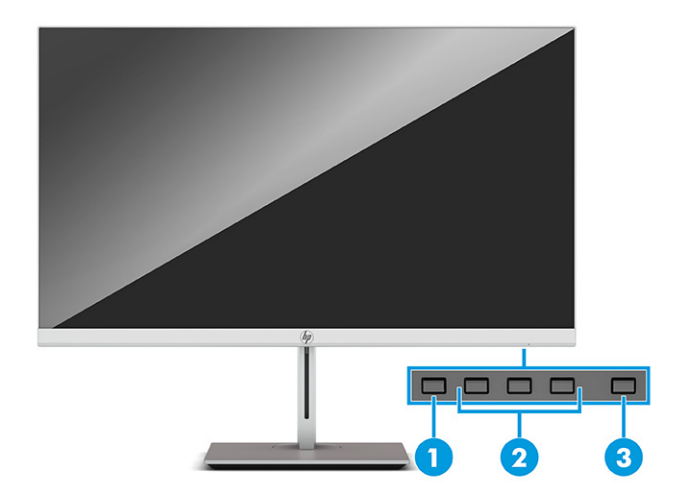

### **Tabell 1-1 Komponenter på fremsiden**

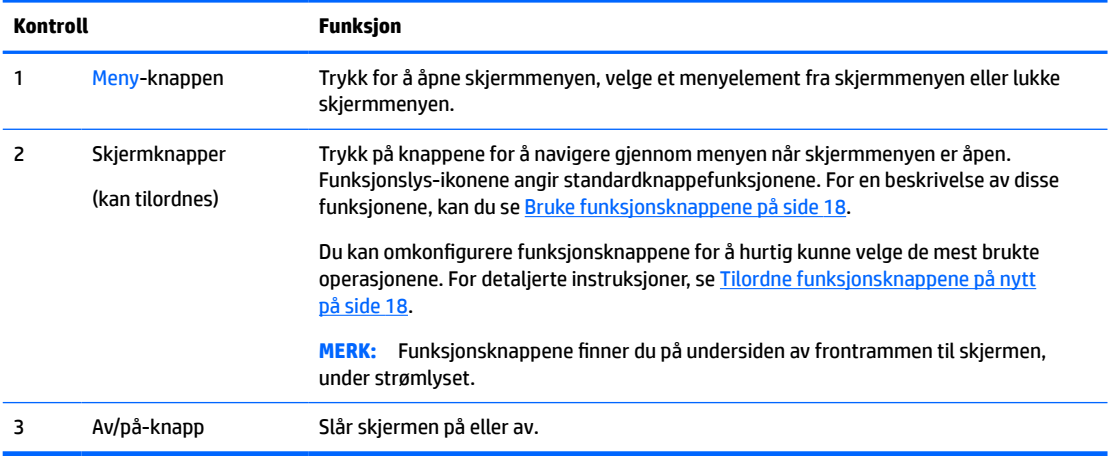

## <span id="page-9-0"></span>**Komponenter på baksiden**

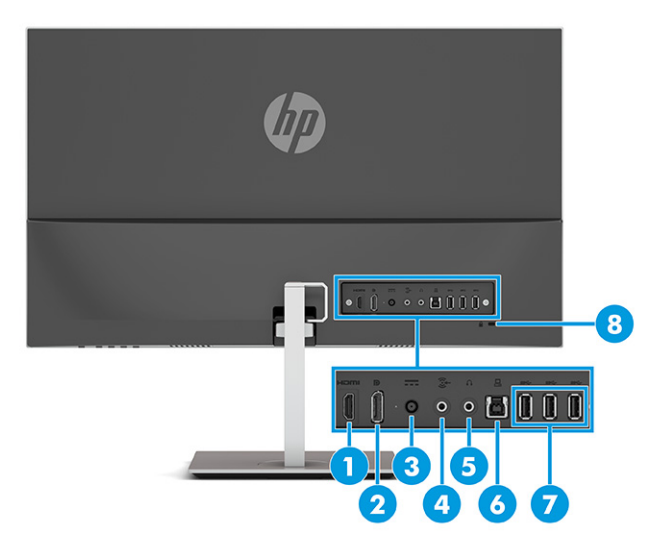

**Komponent Funksjon** 1 HDMI-port Kobler en HDMI-kabel fra skjermen til en kildeenhet, for eksempel en datamaskin. 2 DisplayPort-kontakt Kobler DisplayPort-kabelen fra skjermen til en kildeenhet, for eksempel en datamaskin. 3 Strømkontakt Kobler til strømledningen. 4 Lydinngang Kobler en ekstern lydehet til skjermen. 5 Hodetelefonkontakt Kobler hodetelefoner til skjermen. 6 USB Type B-kontakt (oppstrøms) Kobler USB Type B-kabelen til en kildeenhet, for eksempel en datamaskin eller en spillkonsoll. 7 USB-porter (3) Koble en USB-kabel til en perifer enhet, for eksempel tastatur, mus, eller USB-harddisk. 8 Feste for tyverisikringskabel Kobler eventuell tyverisikringskabel til skjermen.

#### **Tabell 1-2 Komponenter på baksiden**

# <span id="page-10-0"></span>**Klargjøre skjermen**

- **ADVARSEL:** Les håndboken *Sikkerhet og komfort* for å redusere faren for alvorlig skade. Den beskriver hvordan du konfigurerer og bruker datamaskinen på en måte som sikrer gode arbeidsvaner og hindrer og forebygger helseskade. I *Sikkerhet og komfort* finner du også viktige opplysninger om elektrisk og mekanisk sikkerhet. *Håndboken Sikkerhet og komfort* finner du på nettet på <http://www.hp.com/ergo>.
- **VIKTIG:** Unngå skade på skjermen ved å ikke berøre overflaten på LCD-panelet. Trykk på panelet kan medføre fargeavvik eller desorientering av krystallene. Hvis dette skjer, vil skjermen ikke gå tilbake til sin vanlige tilstand.

## **Feste skjermstativet**

- **TIPS:** Vurder plasseringen av skjermen, ettersom lyskilder og blanke overflater i nærheten kan skape forstyrrende reflekser.
	- **1.** Plasser skjermen med skjermflaten ned på en flat overflate dekket av beskyttende skum eller et rent, tørt tøystykke.
	- **2.** Fest foten til kontakten på baksiden av skjermhodet (1).
	- **3.** Fest basen til foten (2).
	- **4.** Stram de to skruene på basen (3).

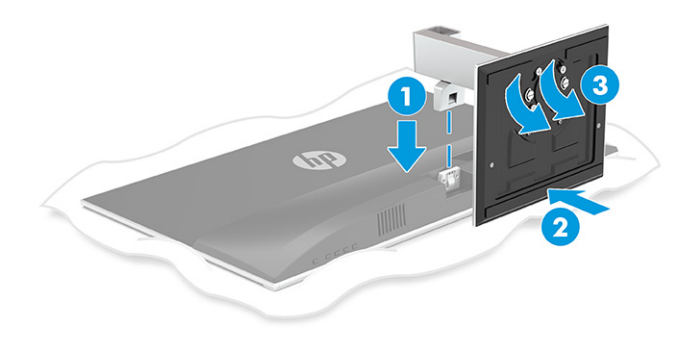

## <span id="page-11-0"></span>**Montere skjermhodet**

Skjermhodet kan festes til en vegg, svingarm eller annenfesteanordning.

- **VIKTIG:** Denne skjermen støtter monteringshull på 100 mm i henhold til VESA-industristandarden. For å feste en tredjeparts monteringsløsning til skjermhodet, trenger du fire 4 mm-skruer med en gjengestigning på 0,7 og en lengde på 10 mm. Lengre skruer kan skade skjermhodet. Forsikre deg om at produsentens monteringsløsning følger VESA-standarden og har en oppgitt bæreevne som er tilstrekkelig for skjermhodet. Den beste ytelsen oppnår du ved å bruke strømledningen og videokablene som fulgte med skjermen.
- **WERK:** Dette apparatet skal monteres med UL- eller CSA-oppført veggfeste.

### **Fjerne skjermfoten**

Du kan ta skjermhodet av stativet, slik at du kan montere skjermhodet på veggen, på en svingearm, eller på en annen monteringsløsning.

- **VIKTIG:** Før du begynner å demontere skjermen, må du forsikre deg om at skjermen er slått av og at alle kabler er koblet fra.
	- **1.** Koble fra og fjern alle kabler fra skjermen.
	- **2.** Plasser skjermen med skjermflaten ned på en flat overflate dekket av beskyttende skum eller en ren, tørr klut.
	- **3.** Trykk på utløseren på skjermfoten (1), og fjern foten fra skjermen (2).

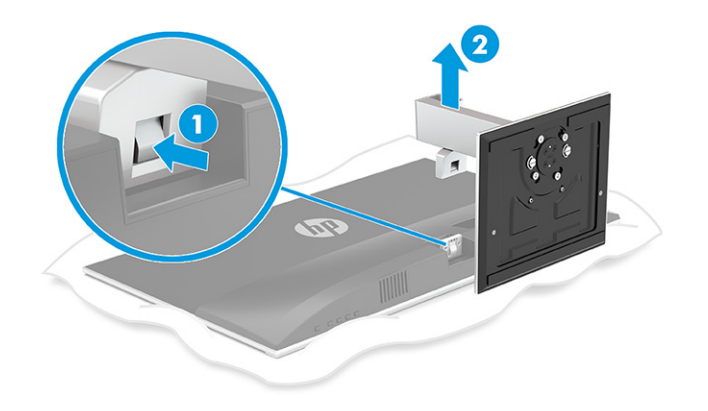

### <span id="page-12-0"></span>**For å feste skjermhodet til en monteringsenhet**

Monter skjermen til veggen eller svingarmen etter hva du ønsker.

- **1.** Plasser skjermen med skjermflaten ned på en flat overflate dekket av beskyttende skum eller en ren, tørr klut.
- **2.** Fest VESA-adapteren til kontakten på baksiden av skjermen.

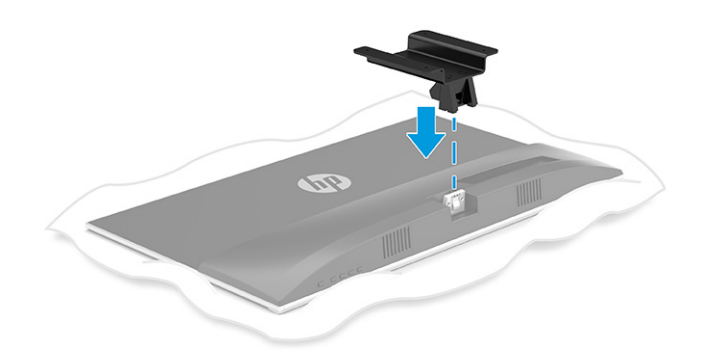

**3.** Fest skjermen til veggen eller svingarmen ved å sette inn de fire nye VESA-skruene, som følger med VESA-monteringsadapteren.

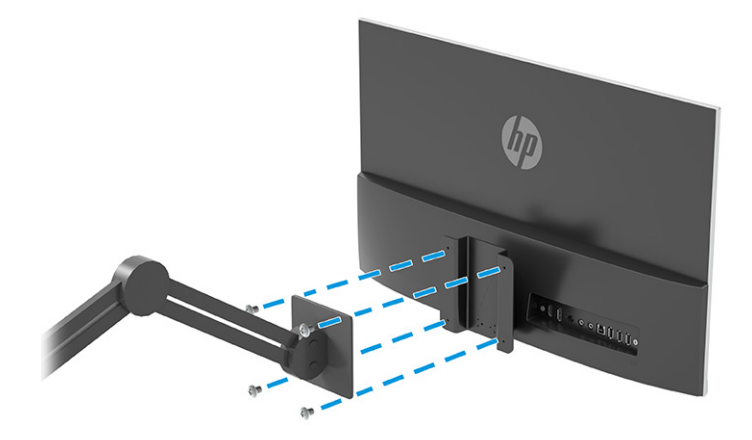

## <span id="page-13-0"></span>**Koble til kablene**

- **MERK:** Skjermen leveres med enkelte kabler. Ikke alle kabler som vist i dette avsnittet følger med skjermen.
	- **1.** Sett skjermen på et praktisk, godt ventilert sted i nærheten av datamaskinen.
	- **2.** Føre kabler gjennom stativet.

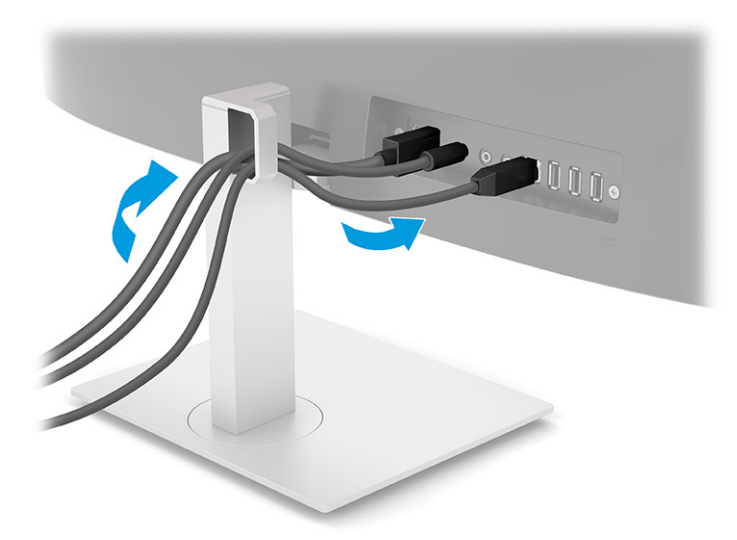

- **3.** For å sende et videosignal til skjermen, kobler du til en HDMI- eller DisplayPort--videokabel mellom skjermen og kildeenheten (datamaskin).
	- Koble den ene ende av en HDMI-kabel til HDMI-kontakten bak på skjermen, og den andre enden til HDMI-kontakten på kildeenheten.

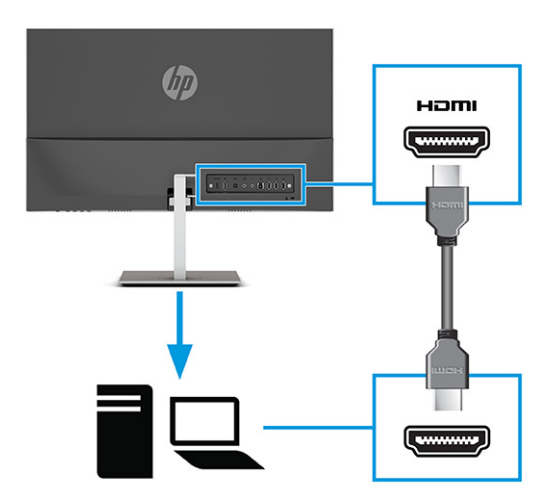

● Koble en DisplayPort-kabel til DisplayPort-kontakten bak på skjermen, og den andre enden til DisplayPort-kontakten på kildeenheten.

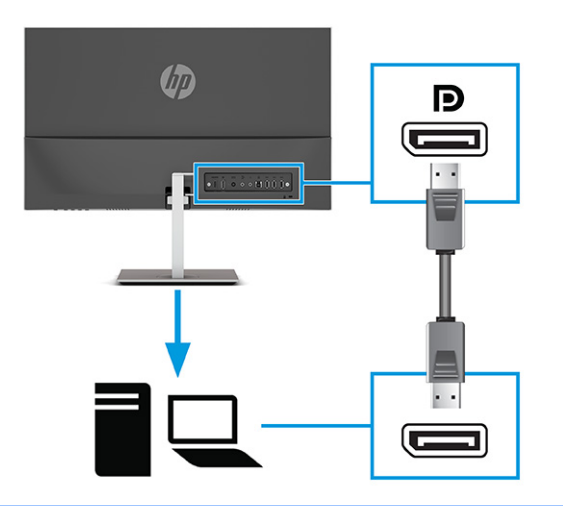

**MERK:** Hvis du må fjerne DisplayPort-kabelen senere av en eller annen grunn, tar du ut strømledningen og trykker på utløserknappen på kontakten på enden av DisplayPort-kabelen.

**4.** For å aktivere lyd fra skjermens høyttalere, koble den ene enden av en lydkabel (følger ikke med) til lydinngangen på skjermen og den andre enden til lydutgangen på kildeenheten.

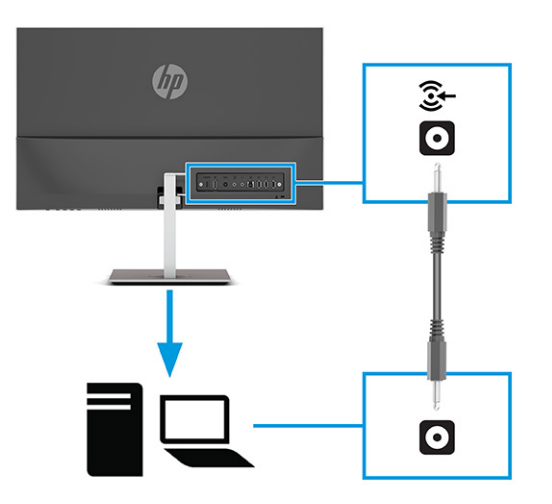

**5.** Koble den ene enden av strømledningen til strømadapteren (1), og den andre enden av ledningen til en jordet stikkontakt (2). Koble vekselstrømadapteren til strømkontakten på skjermen (3).

ADVARSEL: Slik reduserer du faren for elektrisk støt eller skade på utstyret:

Ikke deaktiver jordingen i strømledningen. Jordingspluggen er en sikkerhetsmessig viktig egenskap.

Plugg strømledningen inn i en jordet stikkontakt som alltid er lett tilgjengelig.

Koble strømmen fra produktet ved å trekke støpselet ut av stikkontakten.

Av sikkerhetsmessige grunner skal det ikke plasseres noe på strømledningene eller kablene. Plasser dem slik at ingen ved et uhell kan tråkke på eller snuble over dem. Ikke dra i ledninger eller kabler. Grip tak i støpselet når du tar ut strømledningen fra stikkontakten.

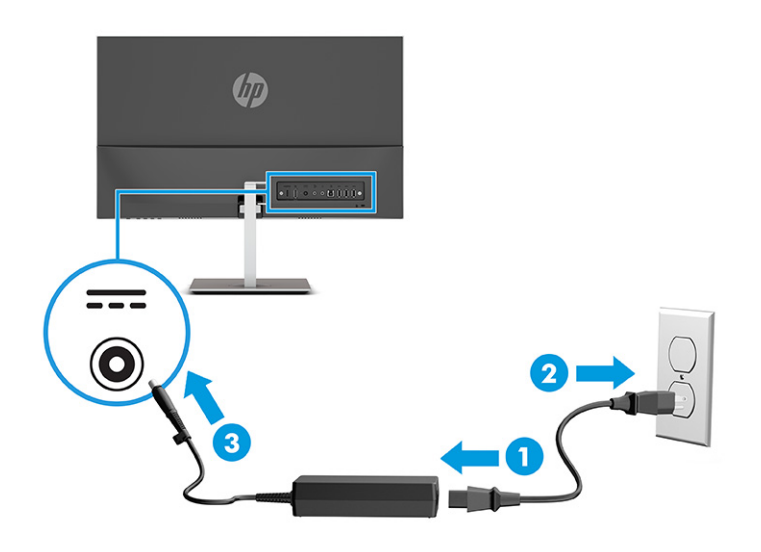

## <span id="page-16-0"></span>**Koble til USB-enheter**

Når du kobler datamaskinen trådløst til skjermen, kan du koble til USB-enheter, for eksempel tastatur, mus eller USB-harddisk, til USB-portene. Det er tre nedstrøms USB type-A-porter på skjermen for å koble til USBenheter (1).

Hvis du ikke kobler datamaskinen til skjermen, må du koble til en USB type-B-kabel (oppstrøms) fra kildeenheten (datamaskin) til USB type-B-port (oppstrøms) på baksiden av skjermen (2) for å aktivere USB type-A nedstrøms-portene på skjermen. Du finner ut hvor portene er plassert ved å se [Komponenter på](#page-9-0) [baksiden på side 4.](#page-9-0)

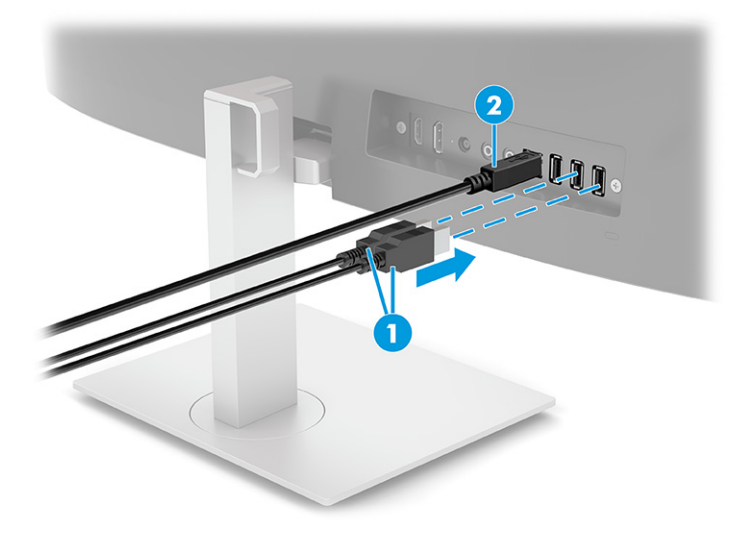

## <span id="page-17-0"></span>**Justere skjermen**

- **ADVARSEL:** Les håndboken *Sikkerhet og komfort* for å redusere faren for alvorlig skade. Den beskriver hvordan du konfigurerer og bruker datamaskinen på en måte som sikrer gode arbeidsvaner og hindrer og forebygger helseskade. I *Sikkerhet og komfort* finner du også viktige opplysninger om elektrisk og mekanisk sikkerhet. *Håndboken Sikkerhet og komfort* finner du på nettet på <http://www.hp.com/ergo>.
	- **1.** Vipp skjermhodet fremover eller bakover slik at du får en behagelig synshøyde.

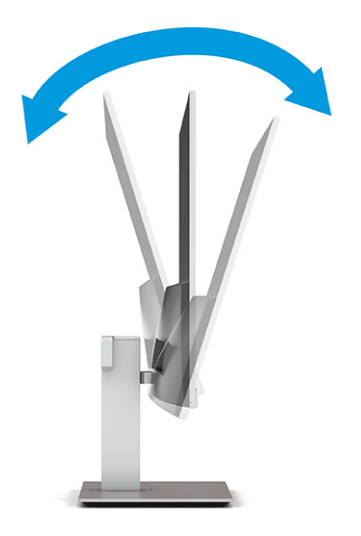

**2.** Juster høyden på skjermen til en behagelig stilling for din arbeidsstasjon. Den øvre kanten av skjermen bør ikke være høyere enn din øyehøyde. En skjerm som står lavt og skrått kan være mer behagelig for brukere som bruker synskorrigering (briller/kontaktlinser). Husk å juster skjermen din etter hvert som du justerer arbeidsstillingen gjennom dagen.

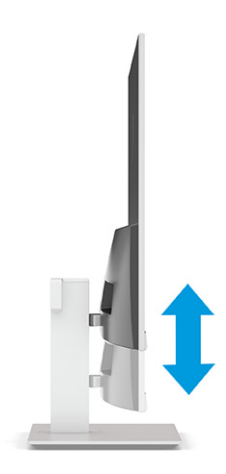

<span id="page-18-0"></span>**3.** Sving skjermhodet til venstre eller høyre for å få den beste synsvinkelen.

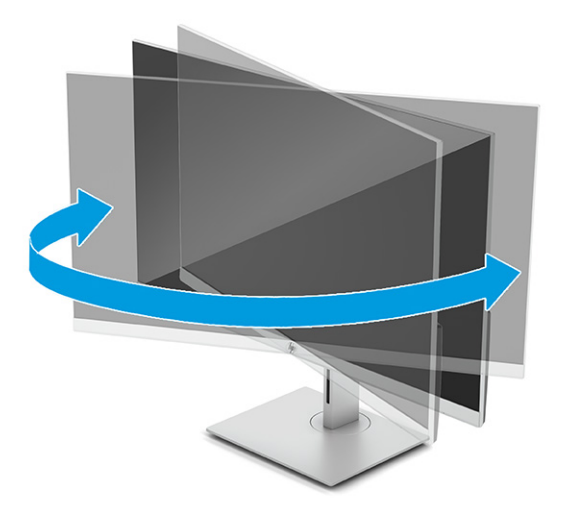

## **Slik slår du av skjermen**

- **VIKTIG:** Skader med innbrente bilder kan oppstå på skjermer som viser det samme statiske bildet i 12 eller flere sammenhengende timer. For å unngå denne typen skade på skjermen, bør du alltid aktivere et skjermbeskytterprogram eller slå av skjermen når den ikke skal brukes på en lang stund. Bilde som henger igjen, er en tilstand som kan forekomme på alle LCD-skjermer. Skade med innbrent bilde på skjermen dekkes ikke av garantien til HP.
- **MERK:** Hvis ingenting skjer når du trykker på strømknappen, kan låsefunksjonen for strømknappen være aktivert. Du deaktiverer denne funksjonen ved å holde nede av/på-knappen på skjermen i 10 sekunder.
- **WERK:** Du kan deaktivere strømlampen på skjermmenyen. Trykk på knappen Meny for å åpne skjermmenyen og velg **Strøm**, velg **Strøm-LED**, og velg **Av**.
	- **1.** Trykk Av/På-knappen på datamaskinen for å slå den på.
	- **2.** Trykk på Av/På-knappen på skjermens framside for å slå den på.

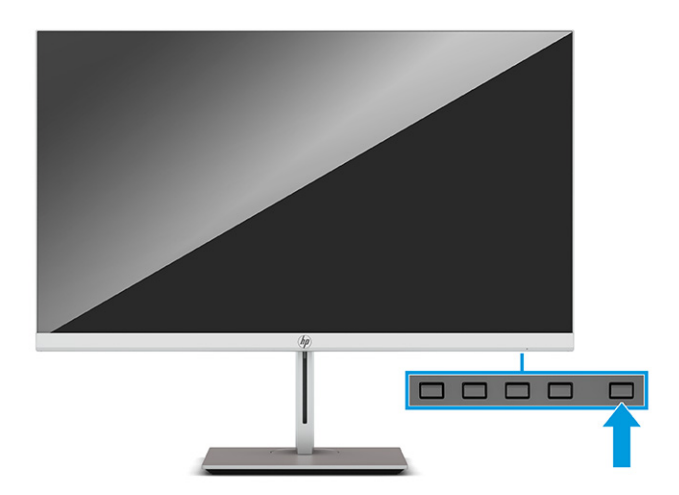

Når skjermen først er slått på, vises en statusbeskjed på skjermen i 5 sekunder. Meldingen viser hvilket inndatasignal som er gjeldende aktive signal, statusen til innstillingen for automatisk bytte av kilde (På eller <span id="page-19-0"></span>Av; standardinnstillingen er På), gjeldende forhåndsinnstilt skjermoppløsning, og anbefalt forhåndsinnstilt skjermoppløsning.

Skjermen skanner automatisk signalinngangene etter en aktiv inngang, og viser data fra den aktive inngangen.

## **Montere en tyverisikringskabel**

Du kan feste skjermen til en fast gjenstand ved hjelp av en ekstra kabellås som er tilgjengelig fra HP.

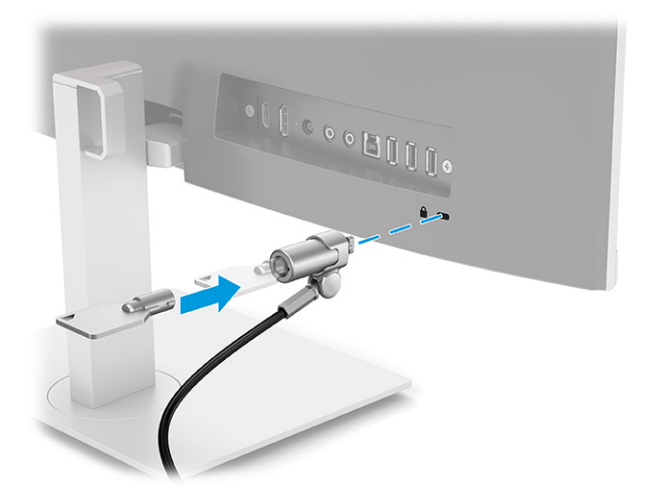

# **Koble til trådløst til skjermen**

Du kan trådløst projisere den bærbare datamaskinens skjerm på skjermen.

- **1.** Hvis skjermen ikke allerede er slått på, trykker du på av/på-knappen for å slå på skjermen.
- **2.** Trykk på Meny-knappen.
- **3.** Velg **Inngangskontroll**.
- **4.** Velg **Trådløs video**.
- **5.** Trykk på Windows®-tasten + k-tasten på datamaskinens tastatur.
- **6.** Velg **HP U27 4k WXXX**. XXX vil matche det unike nummeret som vises på skjermen.
- **7.** Skriv inn koden oppgitt på skjermen i passordboksen på datamaskinen.
- **MERK:** Hvis du manuelt må koble fra den trådløse skjermen, trykker du på Windows®-tasten + k-tasten på datamaskinens tastatur.

# <span id="page-20-0"></span>**2 Bruke skjermen**

# **Laste ned programvare og verktøy**

Du kan laste ned og installere de følgende filene fra [http://www.hp.com/support/go/wirelessmonitor.](http://www.hp.com/support/go/wirelessmonitor)

- INF-fil (informasjonsfil)
- ICM (Image Color Matching)-filer

### **Laste ned HP Quick Pair**

HP Quick Pair-appen opprettholder det trådløse paringsforholdet mellom en bærbar datamaskin og skjermen for å gi uavbrutt trådløs skjermdeling. Du kan laste ned HP Quick Pair fra Microsoft Store.

Slik laster du ned HP Quick Pair:

- **1.** Velg **Start**-knappen på den bærbare datamaskinen, og velg deretter **Microsoft Store**.
- **2.** Søk etter **HP Quick Pair**.
- **3.** Last ned HP Quick Pair.

### **Bruke HP Quick Pair**

Hvis du vil bruke HP Quick Pair, må du først pare den bærbare datamaskinen til skjermen. Etter at du har fullført paringsprosessen, opprettholder HP Quick Pair-appen det trådløse paringsforholdet mellom den bærbare datamaskinen og skjermen når du:

- Lukker dekselet til den bærbare PC-en.
- Slår av strømmen til den bærbare PC-en.
- Slår av strømmen til skjermen.
- Flytter den bærbare PC-en utenfor den trådløse rekkevidden til skjermen.

Skjermdeling gjenopptas automatisk når du åpner dekselet til den bærbare datamaskinen, gjenoppretter strømmen eller flytter den bærbare PC-en i trådløs rekkevidde til skjermen.

### **MERK:** Paringsprosessen kreves bare første gang du kobler en bærbar datamaskin til skjermen.

Slik parer du den bærbare datamaskinen til skjermen:

- **1.** Åpne HP Quick Pair. Se Laste ned HP Quick Pair på side 15 for å laste ned instruksjoner fra appen.
- **2.** På siden **Legge til en ny enhet** velger du plusstegnet (+).
- **3.** Når siden **Bluetooth & andre enheter** i Windows-innstillingene åpnes, velger du **Legg til Bluetooth eller en annen enhet**.
- **4.** Velg **Bluetooth**.
- **5.** Velg skjermen din.
- **6.** Hent koden som følger med på skjermen, og skriv deretter koden inn i PIN-boksen på datamaskinen.
- **7.** Velg **Tillat mus, tastatur, berøring og penninndata fra denne enheten**.

<span id="page-21-0"></span>**MERK:** Dette trinnet er valgfritt.

### **8.** Velg **Ferdig**.

Du kan når som helst gå tilbake til HP Quick Pair for å tilpasse innstillingene.

## **Tilpasse HP Quick Pair**

Du kan tilpasse HP Quick Pair-appen med følgende innstillinger som er tilgjengelige på hovedskjermen til HP Quick Pair-appen.

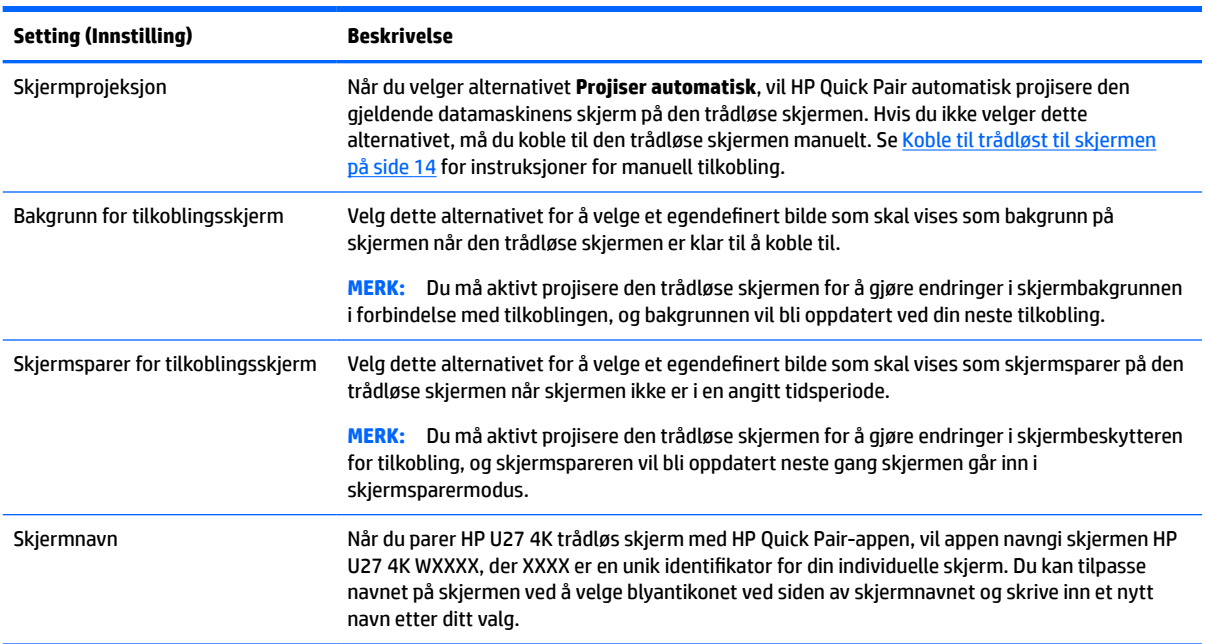

#### **Tabell 2-1 Innstillinger for HP Quick Pair**

## **Oppdatere fastvaren**

Hvis du velger **Se etter oppdateringer** på HP Quick Pair-hovedskjermbildet, vil appen automatisk se etter fastvareoppdateringer hver gang du kobler den bærbare datamaskinen til den trådløse skjermen. Hvis en fastvareoppdatering er tilgjengelig, vil appen automatisk laste den ned til skjermen.

Hvis du ikke velger alternativet **Se etter oppdateringer**, må du velge **Kontroller**-knappen for å manuelt se etter fastvareoppdateringer. Hvis en oppdatering er nødvendig, kan du velge å laste ned fastvaren direkte til skjermen eller en USB-flashstasjon.

Hvis du velger å oppdatere fastvaren på skjermen ved hjelp av en USB-flashstasjon:

- **1.** Last ned fastvaren og lagre den på en USB-flashstasjon.
- **2.** Sett USB-flashstasjonen inn i en USB-kontakt på skjermen, og følg instruksjonene på skjermen.

### **Informasjonsfilen**

INF-filen definerer skjermressurser som brukes av Windows®-operativsystemene for å sikre at skjermen er kompatibel med datamaskinens grafikkort.

Denne skjermen er kompatibel med Windows Plug and Play, og den fungerer selv om INF-filen ikke er installert. Skjermens Plug-and-Play-kompatibilitet forutsetter at datamaskinens grafikkort følger VESA® DDC2-standarden, og at skjermen kobles direkte til grafikkortet. Plug and Play fungerer ikke via separate BNC-kontakter eller via fordelingsbuffere eller -bokser.

## <span id="page-22-0"></span>**Image Color Matching-filen**

ICM-filer er datafiler som brukes sammen med grafikkprogrammer, slik at en farge som skrives ut tilsvarer fargen som vises på skjermen, eller at en farge som vises på skjermen tilsvarer en farge som er skannet inn. Denne filen aktiveres i grafikkprogrammer som håndterer denne funksjonen.

**MERK:** ICM-fargeprofilen er utarbeidet i samsvar med spesifikasjonene for profilformat til International Color Consortium (ICC).

## **Bruk av skjermmenyen**

Bruk skjermmenyen til å justere bildet på skjermen slik at det passer deg best mulig. Du får tilgang til og kan foreta justeringer i skjermmenyen ved hjelp av knappene under skjermens frontramme, nedenfor strømlyset. Se [Komponenter på fremsiden på side 3](#page-8-0) for plassering.

For å få tilgang til skjermmenyen og foreta justeringer:

- **1.** Hvis skjermen ikke allerede er slått på, trykker du på Av/På-knappen for å slå på skjermen.
- **2.** Trykk på Meny-knappen.
- **3.** Bruk de tre funksjonsknappene til å navigere, velge og endre menyvalgene. Knappesymbolene varierer, avhengig av menyen eller undermenyen som er aktiv.

Følgende tabell viser menyvalgene i skjermhovedmenyen.

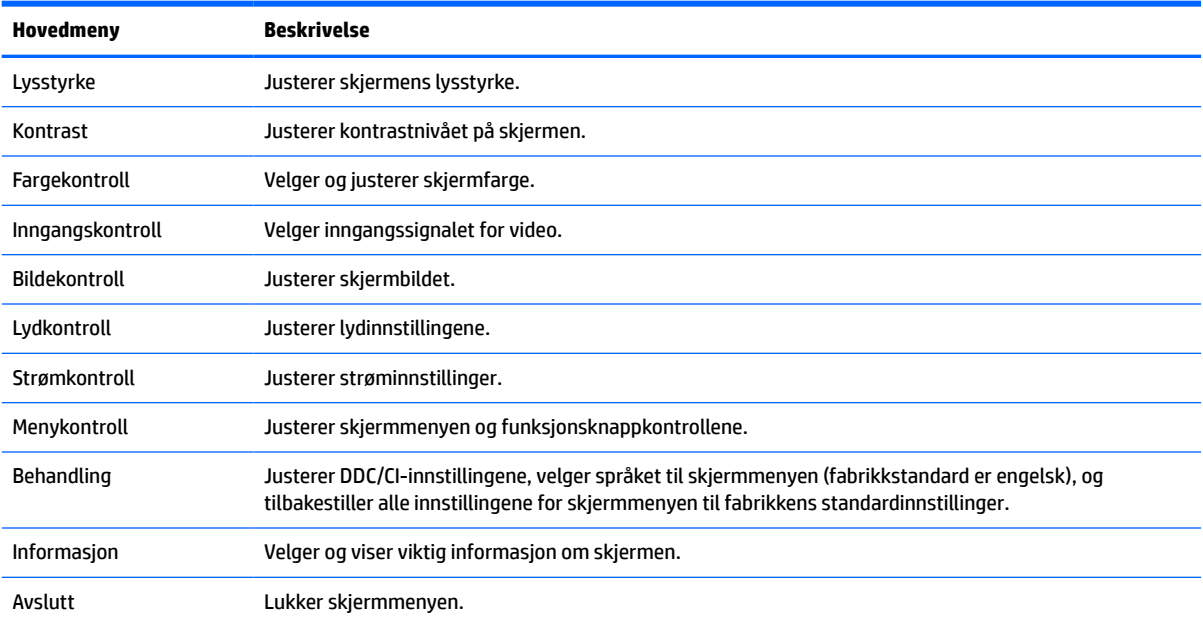

#### **Tabell 2-2 Skjermhovedmeny**

# <span id="page-23-0"></span>**Bruke funksjonsknappene**

Trykk på én av de tre funksjonsknappene for å aktivere knappene og vise ikonene over knappene. Knappikoner og -funksjoner standard fra fabrikk vises i den følgende tabellen:

**WERK:** Handlingene til funksjonsknappene varierer mellom skjermmodeller.

Du finner informasjon om hvordan du endrer funksjonen til knappene ved å gå til Tilordne funksjonsknappene på nytt på side 18.

#### **Tabell 2-3 Standard knappenavn og funksjoner**

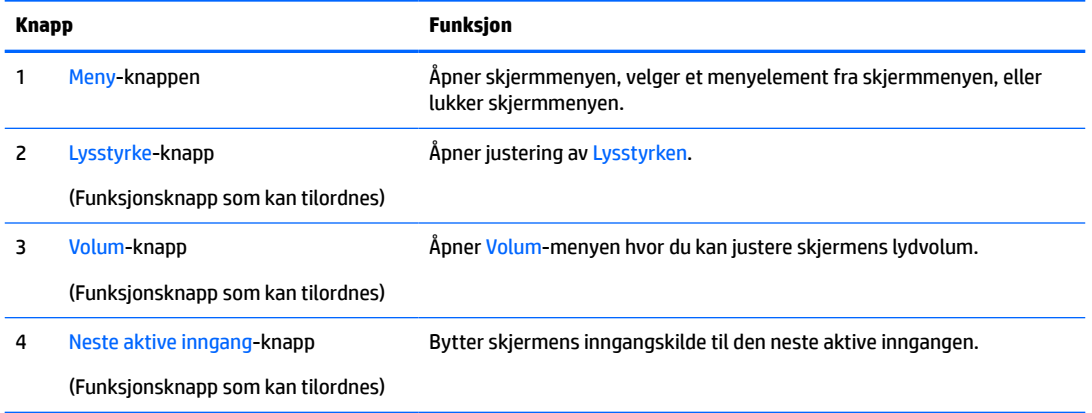

# **Tilordne funksjonsknappene på nytt**

Du kan endre de tilordningsbare funksjonsknappene fra standardverdiene, så du raskt kan få tilgang til ofte brukte elementer i menyen når knappene aktiveres. Du kan ikke tilordne Meny-knappen på nytt.

Slik tilordner du funksjonsknappene:

- **1.** Trykk Menu-knappen (Meny) for å åpne skjermmenyen (OSD).
- **2.** Velg **Meny**, velg **Tilordne knapper** og deretter ett av de tilgjengelige alternativene for knappen du vil tilordne.

## **Justere blått lys**

Det å dempe blålyset som slipper ut fra skjermen reduserer mengden blålys som øynene dine utsettes for. Denne skjermen følger med en funksjon hvor du kan redusere blålys og skape et mer avslappende og mindre stimulerende bilde mens du leser innholdet på skjermen.

Slik justerer du det blå lyset fra skjermen:

- **1.** Trykk på en av OSD-knappene for å aktivere knappene, og trykk deretter på Meny-knappen for å åpne OSD-menyen.
- **2.** Velg **Fargekontroll**, og velg deretter **Visningsmoduser**.
- **3.** Velg **Lavt blått lys**.
	- **Lavt blått lys**: (TÜV-sertifisert) Reduserer blått lys for bedre øyekomfort.
- <span id="page-24-0"></span>**4.** Velg **Lagre og gå tilbake** for å lagre innstillingene og lukke menyen. Velg **Avbryt** hvis du ikke vil lagre innstillingene.
- **5.** I hovedmenyen velger du **Avslutt**.

## **Bruke automatisk dvalemodus**

Skjermen støtter et alternativ i skjermmenyen kalt Automatisk hvilkemodus. Dette gir deg muligheten til å aktivere eller deaktivere en tilstand med redusert strømforbruk for skjermen. Når funksjonen for automatisk hvilemodus er aktivert (aktivert som standard), vil skjermen gå inn i en tilstand med redusert strømforbruk når maskinen gir beskjed om å gå i strømsparingsmodus (fravær av enten horisontalt eller vertikalt synkroniseringssignal).

Når skjermen går inn i denne tilstanden med redusert strømforbruk (hvilemodus), blir skjermen blank, bakgrunnslyset slås av, og lampen blir gul. Skjermen trekker mindre enn 0,5 W når den er i denne reduserte strømtilstanden. Skjermen vil våkne fra hvilemodus når maskinen sender et aktivt signal til skjermen (for eksempel hvis du aktiverer musen eller tastaturet).

Du kan deaktivere automatisk hvilemodus via skjermmenyen:

- **1.** Trykk på knappen Menu (Meny) for å åpne skjermmenyen.
- **2.** Velg **Strømstyring** i skjermmenyen.
- **3.** Velg **Automatisk hvilemodus**, og velg **Av**.

# <span id="page-25-0"></span>**3 Støtte og feilsøking**

# **Løse vanlige problemer**

Følgende tabell viser mulige problemer, den mulige årsaken til hvert problem og de anbefalte løsningene.

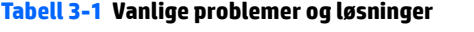

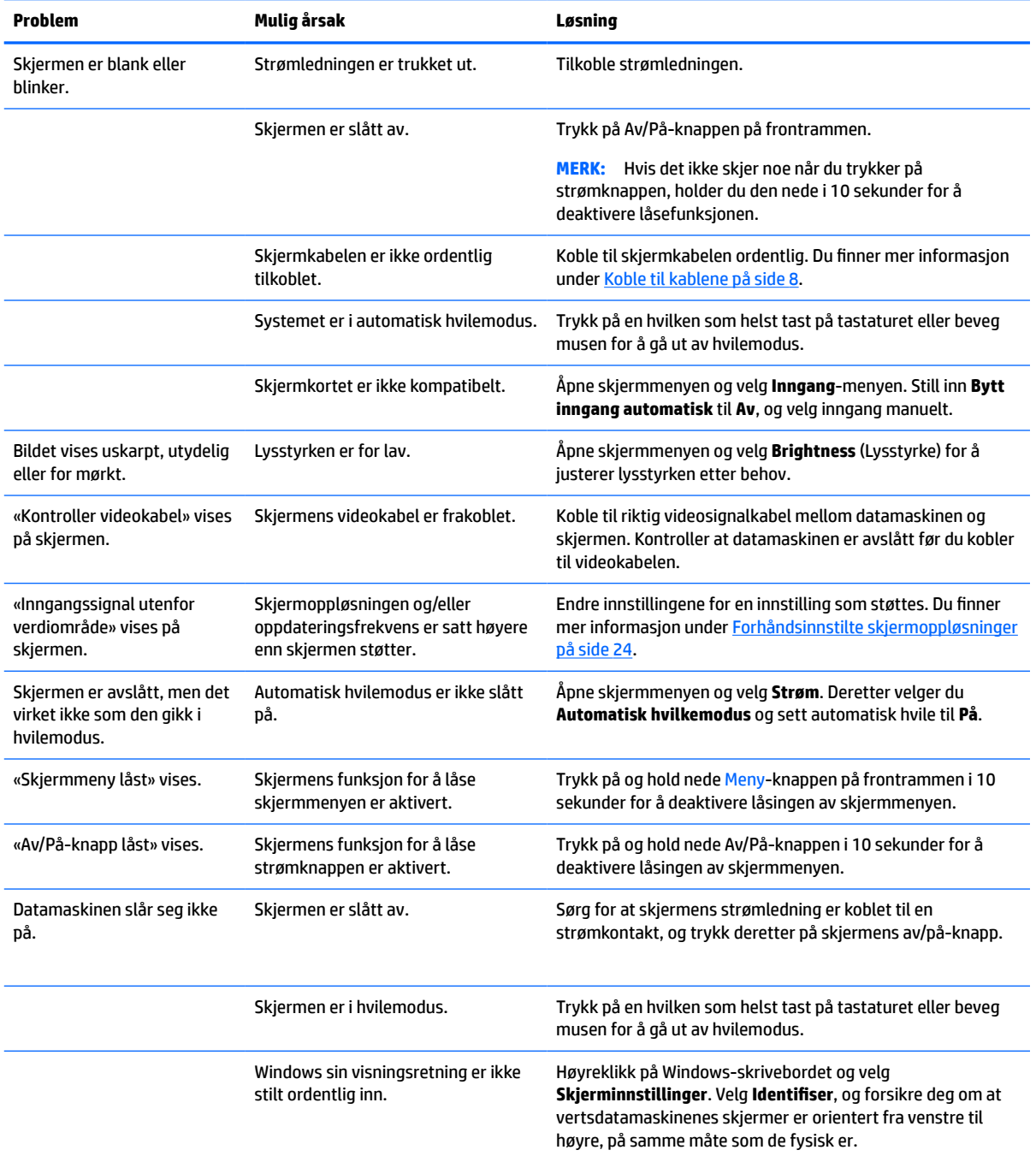

# <span id="page-26-0"></span>**Knappelåsing**

Det å holde nede strømknappen eller Meny-knappen i 10 sekunder låser funksjonaliteten til knappene. Du kan gjenopprette funksjonaliteten ved å holde knappene nede på nytt i 10 sekunder. Denne funksjonaliteten er kun tilgjengelig når skjermen er slått på, viser et aktivt signal, og skjermmenyen ikke er åpnet.

## **Kontakte kundestøtten**

For å løse et maskinvare- eller programvareproblem, gå til<http://www.hp.com/support>. Bruk dette nettstedet for å få mer informasjon om produktet ditt, også lenker til diskusjonsfora og instruksjoner om feilsøking. Du kan også finne informasjon om hvordan du kontakter HP og åpner en sak.

**MERK:** Skjermens brukerhåndbok, referansemateriale og drivere er tilgjengelig på [http://www.hp.com/go/](http://www.hp.com/go/wirelessmonitor) [wirelessmonitor.](http://www.hp.com/go/wirelessmonitor)

Kontakt kundestøtte for å bytte ut strømledningen, strømadapteren (kun på utvalgte produkter) eller andre kabler som fulgte med skjermen.

# **Forberedelse for å ringe teknisk støtte**

Hvis du har et problem du ikke kan løse ved hjelp av feilsøkingstipsene i dette avsnittet, kan det bli nødvendig å ringe avdelingen for teknisk brukerstøtte. Ha følgende informasjon tilgjengelig når du ringer:

- Skjermens modellnummer
- Skjermens serienummer
- Innkjøpsdato på kvittering
- Hvilke forhold problemet oppstod under
- Mottatte feilmeldinger
- **Maskinvarekonfigurasjon**
- Navn på og versjon av maskinvaren og programvaren du bruker

# **Finne serienummeret og produktnummeret**

Avhengig av produktet, er serienummeret og produktnummeret plassert på en etikett på baksiden av skjermen eller på en etikett under frontrammen på skjermhodet. Du kan trenge disse numrene når du tar kontakt med HP angående skjermen.

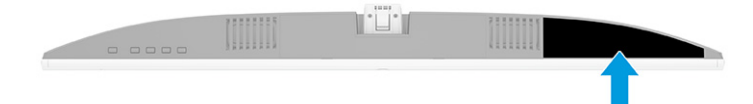

# <span id="page-27-0"></span>**4 Slik vedlikeholder du skjermen**

# **Retningslinjer for vedlikehold**

Følg disse retningslinjene for å forbedre skjermens ytelse og forlenge levetiden:

- Du må ikke åpne skjermkabinettet eller prøve å reparere dette produktet selv. Juster bare de kontrollene som er omtalt i brukerveiledningen. Hvis skjermen ikke fungerer ordentlig, eller hvis den har falt på gulvet eller er blitt skadet, tar du kontakt med en autorisert HP-forhandler, distributør eller serviceleverandør.
- Bruk bare en strømkilde og tilkobling som passer for denne skjermen. Dette står på merkeetiketten/ platen på baksiden av skjermen.
- Kontroller at den samlede amperebelastningen for alle apparater som er koblet til stikkontakten ikke overskrider kapasiteten til kontakten, og at den samlede amperebelastningen for alle apparater som er koblet til ledningen ikke overskrider kapasiteten til ledningen. Du finner amperenivået (AMPS eller A) på strømetiketten for hver enhet.
- Installer skjermen ved et uttak som er lett tilgjengelig. Frakoble skjermen ved å trekke strømkabelen ut av strømuttaket med et fast tak i kontakten. Du må ikke frakoble skjermen ved å trekke i ledningen.
- Slå av skjermen når den ikke er i bruk, og bruk et skjermsparerprogram. Å gjøre dette kan øke levetiden til skjermen betydelig.
- **MERK:** Skjermer med et "innbrent bilde" dekkes ikke av HP-garantien.
- Du må aldri blokkere spor og åpninger i kabinettet eller skyve objekter i dem. Disse åpningene sørger for ventilasjon.
- Du må ikke miste skjermen i gulvet eller sette den på et ustøtt underlag.
- Det må ikke stå gjenstander på strømledningen. Ikke tråkk på ledningen.
- Plasser skjermen i et godt ventilert miljø, vekk fra sterkt lys, sterk varme eller høy fuktighet.

### **Rengjøre skjermen**

- **1.** Slå av skjermen og trekk strømledningen ut fra baksiden på stikkontakten.
- **2.** Koble fra alle eksterne enheter.
- **3.** Tørk av skjermen og kabinettet med en myk og ren antistatisk klut for å fjerne støv.
- **4.** Bruk en 50/50 blanding av vann og isopropanol til vanskelige rengjøringssituasjoner.
- **VIKTIG:** Bruk ikke rengjøringsmidler som inneholder petroleumbaserte midler som benzen eller tynner eller noen flyktige stoffer til rengjøring av skjermen eller kabinettet. Disse kjemiske stoffene kan skade skjermen.

**VIKTIG:** Sprut rengjøringsmiddelet på en klut og bruk den fuktige kluten til å tørke forsiktig av skjermflaten. Sprut aldri rengjøringsmiddel direkte på skjermflaten. Middelet kan trenge inn bak rammen og skade elektronikken. Kluten skal være fuktig, men ikke våt. Hvis det drypper vann inn i ventilasjonsåpningene eller andre inngangspunkter, kan det forårsake skader på skjermen. La skjermen lufttørke før bruk.

## <span id="page-28-0"></span>**Sende skjermen**

Ta vare på originalemballasjen. Det kan hende du trenger den hvis du skal fjerne eller feste foten, sende skjermen eller flytte.

# <span id="page-29-0"></span>**A Tekniske spesifikasjoner**

**MERK:** Alle spesifikasjonene er typiske spesifikasjoner som er gitt av HPs komponentprodusenter; Den faktiske ytelsen kan være høyere eller lavere.

Gå til<http://www.hp.com/go/quickspecs/>og søk etter din spesifikke skjermmodell for å finne de nyeste modellspesifikke spesifikasjonene eller tilleggspesifikasjoner for dette produktet.

# **68,58 cm (27 tommer) modell, spesifikasjoner**

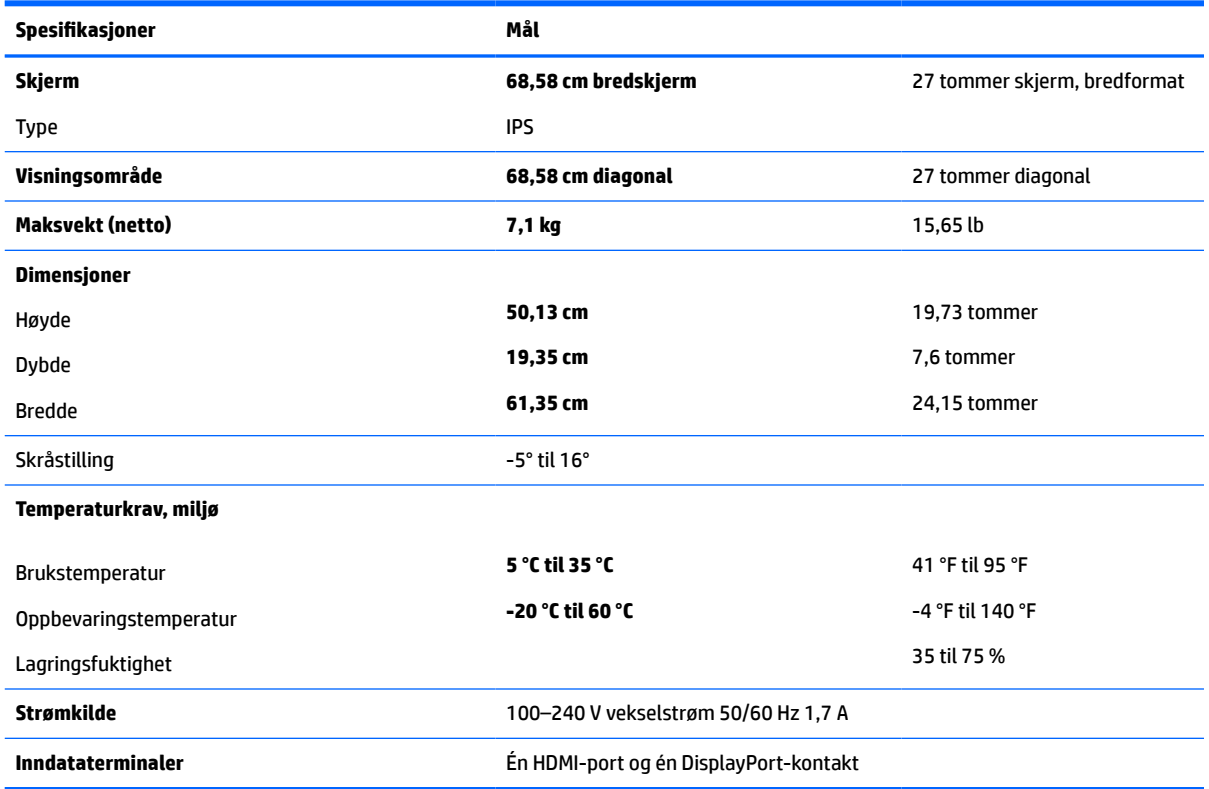

**Tabell A-1 68,58 cm (27 tommer) modell, spesifikasjoner**

# **Forhåndsinnstilte skjermoppløsninger**

Skjermoppløsningene oppgitt i den følgende tabellen er de mest brukte modusene, og er angitt som fabrikkinnstillinger. Skjermen oppdager disse forhåndsinnstilte modusene automatisk, og de vil vises sentrert på skjermen med riktig størrelse.

## <span id="page-30-0"></span>**Modell på 68,58 cm (27 tommer)**

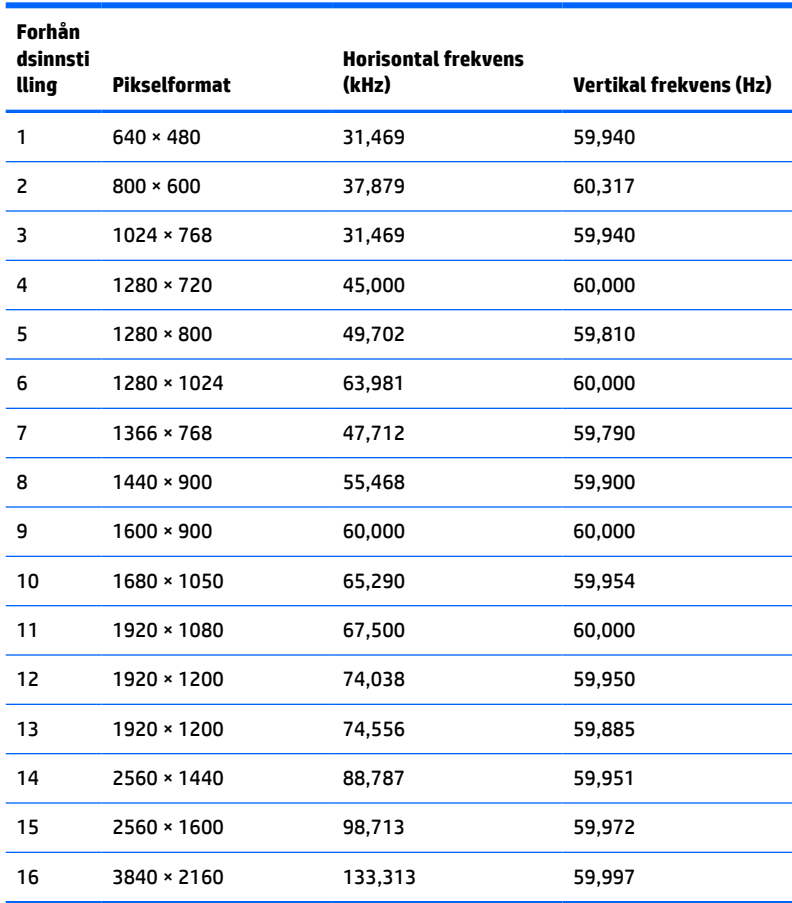

#### **Tabell A-2 Forhåndsinnstilte skjermoppløsninger**

#### **Tabell A-3 Høydefinisjonsvideoformater**

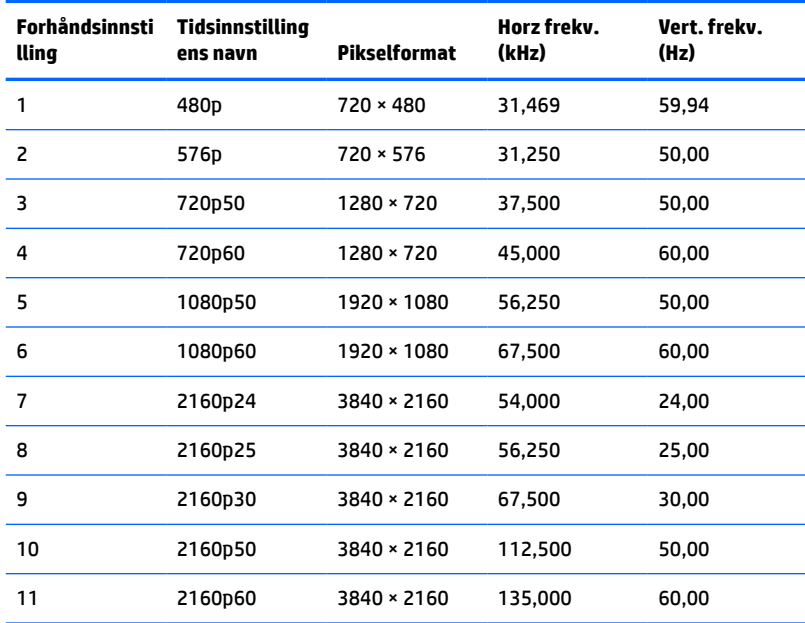

# <span id="page-31-0"></span>**Strømsparingsfunksjon**

Skjermen støtter også en tilstand med redusert strømtilstand. Redusert strømforbruk velges hvis skjermen oppdager at det horisontale eller det vertikale synkroniseringssignalet mangler. Når skjermen oppdager fravær av disse signalene, blir den tømt, bakgrunnslyset blir slått av og av/på-lampen lyser gult. Når skjermen er i tilstanden med redusert strømforbruk, bruker skjermen <0,5 watt. Det trengs en kort oppvarmingsperiode før skjermen går tilbake til vanlig driftstilstand.

Se datamaskinens brukerhåndbok for anvisninger om innstilling av energisparefunksjoner (som også kalles strømsparefunksjoner).

**MERK:** Denne strømsparefunksjonen virker bare når skjermen er koblet til datamaskiner som har funksjon for strømsparing.

Strømsparingsfunksjonen kan også programmeres til å gå i hvilemodus på bestemte tidspunkter. Når strømsparingsfunksjonen setter skjermen i hvilemodus, blinker strømlampen gult.

# <span id="page-32-0"></span>**B Tilgjengelighet**

# **HP og tilgjengelighet**

HP jobber med å inkludere mangfold, inkludering og balanse mellom arbeid og privatliv i selskapets struktur, og dette reflekteres i alt HP foretar seg. HP tilstreber å skape et inkluderende miljø med fokus på å knytte folk sammen med teknologi over hele verden.

### **Finne teknologiverktøyene du trenger**

Teknologi kan frigjøre potensialet ditt. Hjelpeteknologier fjerner hindre og hjelper deg med å bli uavhengig i hjemmet, på jobben og i samfunnet. Hjelpeteknologi bidrar til å øke, vedlikeholde og forbedre den funksjonelle kapasiteten til elektronisk teknologi og informasjonsteknologi. Se [Finne den beste](#page-33-0) [hjelpeteknologien på side 28](#page-33-0) for mer informasjon.

### **HPs forpliktelse**

HP forplikter seg til å tilby produkter og tjenester som er tilgjengelig for personer med funksjonshemninger. Denne forpliktelsen støtter selskapets målsetninger om mangfold, og dette hjelper oss sikre at fordelene teknologien tilbyr, er tilgjengelig for alle.

HPs mål for tilgjengelighet er å utvikle, produsere og markedsføre produkter og tjenester som kan brukes effektivt av alle, inkludert personer med funksjonshemninger, enten på et frittstående grunnlag eller med aktuelle hjelpeenheter.

For å oppnå dette målet fastsetter disse retningslinjene for tilgjengelighet sju målsetninger for å hjelpe til å rettlede handlingene til HP. Alle HPs ledere og ansatte forventes å støtte disse målsetningene og implementeringen av disse i henhold til sine roller og ansvarsområder:

- Heve nivået for bevissthet rundt tilgjengelighetsproblemer innenfor HP og gi våre medarbeidere opplæringen de trenger for å utvikle, produsere, markedsføre og levere tilgjengelige produkter og tjenester.
- Utvikle retningslinjer for tilgjengelighet, for produkter og tjenester samt holde produktutviklingsgrupper ansvarlig for å implementere disse retningslinjene der dette er konkurransemessig, teknisk og økonomisk gjennomførbart.
- Inkludere personer med funksjonshemninger i utformingen av i retningslinjer for tilgjengelighet og i utviklingen og testingen av produkter og tjenester.
- Dokumentere tilgjengelighetsfunksjoner og offentliggjøre informasjon om HP-produkter og -tjenester i en tilgjengelig form.
- Opprette forbindelser med ledende leverandører av hjelpeteknologier og -løsninger.
- Støtte intern og ekstern forskning og utvikling som vil forbedre hjelpeteknologier som er relevante for HP-produkter og tjenester.
- Støtte og bidra til bransjestandarder og retningslinjer for tilgjengelighet.

## **International Association of Accessibility Professionals (IAAP)**

IAAP er en idealistisk forening fokusert på fremgang innen tilgjengelighetsyrket gjennom nettverksbygging, utdanning og sertifisering. Hensikten er å hjelpe tilgjengelighetsfagfolk med å utvikle og fremme karrieren

<span id="page-33-0"></span>deres og gjøre det enklere for organisasjoner å integrere tilgjengeligheten i sine produkter og sin infrastruktur.

HP ble som et opprinnelig medlem med for å delta sammen med andre organisasjoner for å skape fremgang innen feltet tilgjengelighet. Denne forpliktelsen støtter HPs målsetninger for tilgjengelighet om å utvikle, produsere og markedsføre produkter og tjenester som personer med funksjonshemninger kan bruke effektivt.

IAAP vil gjøre yrket sterkt ved å koble sammen personer, studenter og organisasjoner på global skala og la dem lære fra hverandre. Hvis du ønsker å finne ut mer, kan du gå til<http://www.accessibilityassociation.org> for å bli med i nettfellesskapet, registrere deg for nyhetsbrevet og lese mer om medlemskapsalternativene.

## **Finne den beste hjelpeteknologien**

Alle, inkludert personer med funksjonshemninger eller aldersrelaterte begrensninger, skal kunne kommunisere, uttrykke seg og koble seg til verden ved bruk av teknologi. HP forplikter seg til å øke bevisstheten om tilgjengelighet innen HP og hos våre kunder og partnere. Det finnes en rekke hjelpeteknologier som gjør HPs produkter mer brukervennlige, som større skrifttyper som er lettere å lese, stemmegjenkjenning som lar hendene hvile, eller andre hjelpeteknologier som hjelper deg med din spesifikke situasjon. Hvordan velger du?

### **Vurdere behovene dine**

Teknologi kan frigjøre potensialet ditt. Hjelpeteknologier fjerner hindre og hjelper deg med å bli uavhengig i hjemmet, på jobben og i samfunnet. Hjelpeteknologi (AT) bidrar til å øke, vedlikeholde og forbedre den funksjonelle kapasiteten til elektronisk teknologi og informasjonsteknologi.

Du kan velge blant mange AT-produkter. AT-vurderingen skal la deg evaluere flere produkter, besvare spørsmålene dine og tilrettelegge for valget av løsningen som passer best for din situasjon. Du vil finne ut at fagfolk som er kvalifisert i AT-vurderinger, kommer fra mange bransjer, inkludert de som er lisensiert eller sertifisert i fysioterapi, arbeidsterapi, tale-/språkpatologi og andre ekspertområder. Andre kan også tilby evalueringsinformasjon, selv om de ikke er sertifisert eller lisensiert. Du bør du spørre om vedkommendes erfaring, ekspertise og prisnivå, for å finne ut om de passer til ditt behov.

### **Tilgjengelighet for HP-produkter**

Koblingene nedenfor inneholder informasjon om tilgjengelighetsfunksjoner og hjelpeteknologier, hvis aktuelt, inkludert i ulike HP-produkter. Disse ressurser hjelper deg med å velge bestemte hjelpeteknologifunksjoner og produktene som er mest relevante for din situasjon.

- [HP Elite x3 tilgjengelighetsalternativer \(Windows 10 Mobile\)](http://support.hp.com/us-en/document/c05227029)
- [HP-datamaskiner tilgjengelighetalternativer for Windows 7](http://support.hp.com/us-en/document/c03543992)
- [HP-datamaskiner tilgjengelighetalternativer for Windows 8](http://support.hp.com/us-en/document/c03672465)
- [HP-datamaskiner tilgjengelighetalternativer for Windows 10](http://support.hp.com/us-en/document/c04763942)
- [HP Slate 7-nettbrett aktivere tilgjengelighetsfunksjoner på HP-nettbrett \(Android 4.1 / Jelly Bean\)](http://support.hp.com/us-en/document/c03678316)
- [HP SlateBook-enheter aktivere tilgjengelighetsfunksjoner \(Android 4.3, 4.2 / Jelly Bean\)](http://support.hp.com/us-en/document/c03790408)
- HP Chromebook-enheter aktivere tilgjengelighetsfunksjoner på HP Chromebook eller Chromebox [\(Chrome OS\)](https://support.google.com/chromebook/answer/177893?hl=en&ref_topic=9016892)
- [HP Shopping tilbehør for HP-produkter](http://store.hp.com/us/en/ContentView?eSpotName=Accessories&storeId=10151&langId=-1&catalogId=10051)

Hvis du trenger mer hjelp med tilgjengelighetsfunksjonene på HP-produktet, kan du se Kontakte kundestøtte [på side 31.](#page-36-0)

<span id="page-34-0"></span>Ytterligere koblinger til eksterne partnere og leverandører som kan tilby mer hjelp:

- [Tilgjengelighetsinformasjon for Microsoft \(Windows 7, Windows 8, Windows 10, Microsoft Office\)](http://www.microsoft.com/enable)
- [Tilgjengelighetsinformasjon for Google-produkter \(Android, Chrome, Google Apps\)](https://www.google.com/accessibility/)
- Hielpeteknologier sortert etter type funksjonshemning
- **[Assistive Technology Industry Association \(ATIA\)](http://www.atia.org/)**

# **Standarder og lovgivning**

## **Standarder**

Del 508 av Federal Acquisition Regulation (FAR)-standardene ble opprettet av US Access Board for å rette på tilgang til informasjon og kommunikasjonsteknologi (IKT) for personer med fysiske, sensoriske eller kognitive funksjonshemninger. Standardene inneholder tekniske kriterier som er spesifikke for ulike typer teknologier, samt ytelsesbaserte krav som fokuserer på de funksjonelle kapasitetene til produkter som dekkes. Spesifikke kriterier dekker programvare og operativsystemer, nettbasert informasjon og programmer, datamaskiner, telekommunikasjonsprodukter, video og multimedia og selvstendige lukkede produkter.

### **Mandat 376 – EN 301 549**

Standarden EN 301 549 ble opprettet av EU i mandat 376, som grunnlag for et nettbasert verktøysett for offentlige innkjøp av IKT-produkter. Standarden spesifiserer krav for funksjonell tilgjengelighet som gjelder for IKT-produkter og tjenester, sammen med en beskrivelse av testens prosedyrer og vurderingsmetodikken for hvert tilgjengelighetskrav.

### **Web Content Accessibility Guidelines (retningslinjer for tilgjengelighet av nettbasert innhold – WCAG)**

WCAG fra W3CsWeb Accessibility Initiative (initiativ for Internett-tilgjengelighet – WAI) hjelper nettdesignere og -utviklere å lage nettsteder som bedre møter behovene til personer med funksjonshemninger eller aldersrelaterte begrensninger. WCAG fremmer tilgjengelighet over hele spekteret av nettinnhold (tekst, bilder, lyd og video) og nettapper. WCAG kan testes nøyaktig, er enkelt å forstå og bruke, og tillater nettutviklere fleksibilitet for nyskaping. WCAG 2.0 har også blitt godkjent som [ISO/IEC 40500:2012](http://www.iso.org/iso/iso_catalogue/catalogue_tc/catalogue_detail.htm?csnumber=58625/).

WCAG dekker spesielt hindre for tilgang til Internett av personer med visuelle, auditive, fysiske, kognitive og nevrologiske funksjonshemninger, og eldre Internett-brukere med tilgjengelighetsbehov. WCAG 2.0 angir karakteristikker for tilgjengelig innhold:

- **Merkbart** (for eksempel ved å se på tekstalternativer som bilder, teksting av lyd, tilpasning av presentasjon og fargekontrast)
- **Anvendelig** (ved å se på tilgang til tastatur, fargekontrast, timing for inndata, unngå anfall og navigerbarhet)
- **Forståelig** (ved å se på lesbarhet, forutsigbarhet og inndatahjelp)
- **Robust** (for eksempel ved å se på kompatibilitet med hjelpeteknologier)

## **Lovgivning og forskrifter**

Tilgjengeligheten av IT og informasjon har blitt et område av økende juridisk viktighet. De følgende koblingene gir informasjon om viktig lovgivning, forskrifter og standarder.

- **[USA](http://www8.hp.com/us/en/hp-information/accessibility-aging/legislation-regulation.html#united-states)**
- **[Canada](http://www8.hp.com/us/en/hp-information/accessibility-aging/legislation-regulation.html#canada)**
- <span id="page-35-0"></span>**[Europa](http://www8.hp.com/us/en/hp-information/accessibility-aging/legislation-regulation.html#europe)**
- **[Australia](http://www8.hp.com/us/en/hp-information/accessibility-aging/legislation-regulation.html#australia)**
- **[Hele verden](http://www8.hp.com/us/en/hp-information/accessibility-aging/legislation-regulation.html#worldwide)**

# **Nyttig ressurser og koblinger om tilgjengelighet**

Følgende organisasjoner kan være gode ressurser for å innhente informasjon om funksjonshemninger og aldersrelaterte begrensninger.

## **Organisasjoner**

- American Association of People with Disabilities (AAPD)
- The Association of Assistive Technology Act Programs (ATAP)
- Hearing Loss Association of America (HLAA)
- Information Technology Technical Assistance and Training Center (ITTATC)
- Lighthouse International
- Nasjonale Association av Deaf
- **National Federation of the Blind**
- Rehabilitation Engineering & Assistive Technology Society of North America (RESNA)
- Telecommunications for the Deaf and Hard of Hearing, Inc. (TDI)
- W3C Web Accessibility Initiative (WAI)

### **Utdanningsinstitusjoner**

- California State University, Northridge, Center on Disabilities (CSUN)
- University of Wisconsin Madison, Trace Center
- University of Minnesota computer accommodations program

## **Andre funksjonshemningsrelaterte ressurser**

- ADA (Americans with Disabilities Act) Technical Assistance Program
- ILO Global Business and Disability Network
- **EnableMart**
- **European Disability Forum**
- **Job Accommodation Network**
- **Microsoft Enable**

**MERK:** Dette er ikke en fullstendig liste. Disse organisasjonene gis kun for informasjonsbaserte formål. HP er ikke ansvarlig for informasjon eller kontakter du kan møte på Internett. Å være oppført på denne siden betyr ikke at de er anbefalt av HP.

## <span id="page-36-0"></span>**HP-koblinger**

[Vårt nettbaserte kontaktskjema](https://h41268.www4.hp.com/live/index.aspx?qid=11387)

[HPs referansehåndbok for komfort og sikkerhet](http://www8.hp.com/us/en/hp-information/ergo/index.html)

[HPs salg i offentlig sektor](https://government.hp.com/)

## **Kontakte kundestøtte**

**MERK:** Kundestøtte er bare tilgjengelig på engelsk.

- Kunder som er døve eller har hørselsproblemer, som har spørsmål om teknisk støtte eller tilgjengelighet for HP-produkter:
	- Bruk TRS/VRS/WebCapTel for å ringe (877) 656-7058 mandag til fredag, 06.00 til 21.00 (MST).
- Kunder med andre funksjonshemninger eller aldersrelaterte begrensninger som har spørsmål om teknisk støtte eller tilgjengelighet for HP-produkter, kan velge ett av følgende alternativer:
	- Ring (888) 259-5707 mandag til fredag, 06.00 til 21.00 (MST).
	- Fyll ut [kontaktskjema for personer med funksjonshemninger eller aldersrelaterte begrensninger.](https://h41268.www4.hp.com/live/index.aspx?qid=11387)